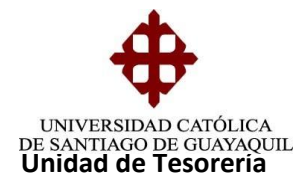

# I N S T R U C T I V O **DEVOLUCIONES O TRANSFERENCIAS**

El proceso inicia con el oficio de la Facultad que llega a Tesorería para ser informado a la Directora Financiera quién solicita la autorización del Rector para realizar la devolución o transferencia. Cabe indicar que en los casos de devoluciones por beca o notas de crédito a favor, el estudiante solicita la devolución directamente a Tesorería con especie valorada; cuando llega el oficio autorizado o la especie valorada revisada, se elabora la nota de crédito la cual es el documento soporte para tramitar la solicitud de orden de pago.

Las solicitudes de Órdenes de Pago, dependiendo tipo de devolución o transferencia que se realice, son de los siguientes tipos:

- **1.-** Trámites sin Afectación Presupuestaria
- **2.-** Documento Trámite Devolución
- **3.-** Devolución de Valores de N/C
- **4.-** Documento Trámite Devolución (Varios)

#### **1.- TRAMITES SIN AFECTACIÓN PRESUPUESTARIA**

Para Realizar órdenes de pago siempre se crearán dos procesos, la elaboración del COA y la elaboración de la Solicitud de Orden de Pago.

**Nota:** En el siguiente caso se va a tomar de ejemplo la devolución de un DEPOSITO EN CUENTA.

#### **Elaboración del COA**

Ingreso a COA - Documento Soporte -Trámite sin Afectación Presupuestaria

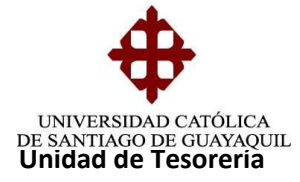

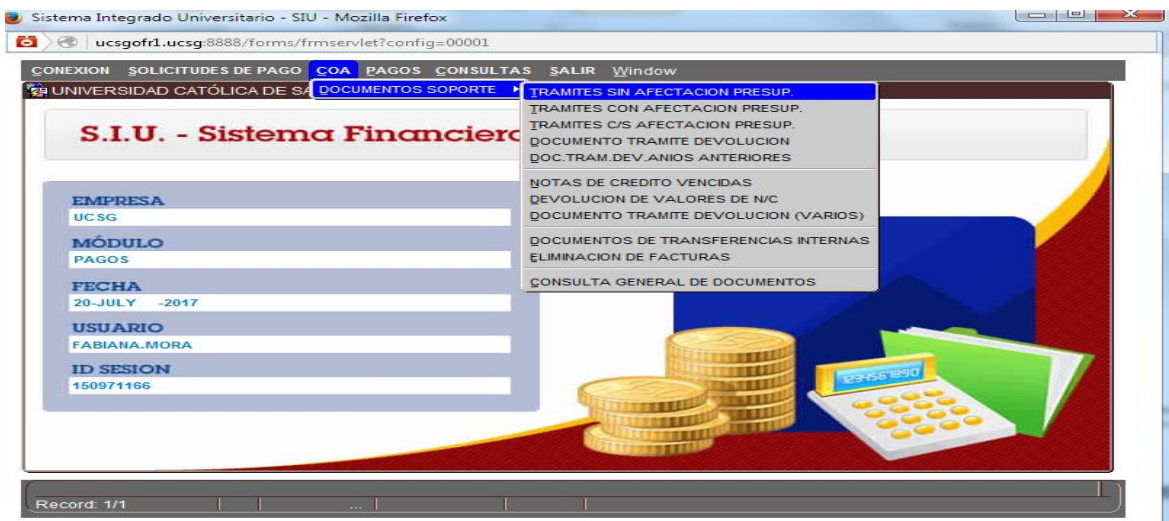

Lleno los datos que presenta la siguiente pantalla:

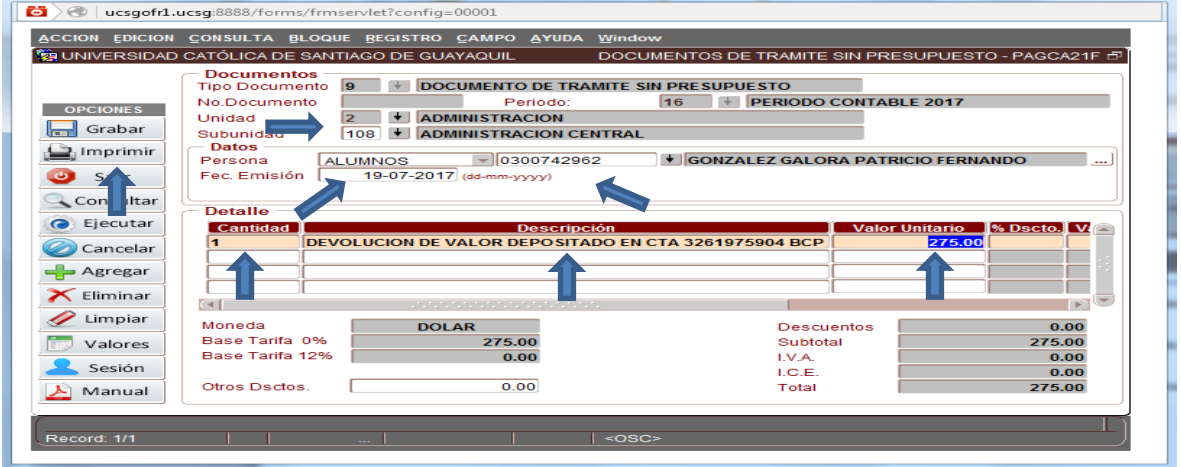

**Unidad.-** Se digita 2 Administración.

**Subunidad.-** Se digita 108 Administración Central.

**Persona.-** Se digita el nombre o número de cedula del beneficiario, según la categoría que tenga por ejemplo: Cliente, Alumno, Aspirante.

Si el beneficiario no se encuentra registrado en el sistema, debe ser creado por la unidad de adquisiciones, llevando copia de cedula y oficio autorizado del rector de la devolución.

**Fecha de Emisión.-** Se digita la fecha en la que se está realizando la solicitud.

**Cantidad.-** Se digita el número de devoluciones que se va a realizar.

```
Elaborado por: Unidad de Tesorería 2/22
Fecha actualización: 20/07/2017
```
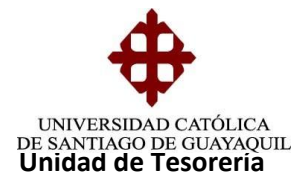

**Descripción.-** Se detalla una breve glosa con los datos de la devolución.

**Valor Unitario.-** Se digita el valor a devolver, luego presionar grabar y aceptar.

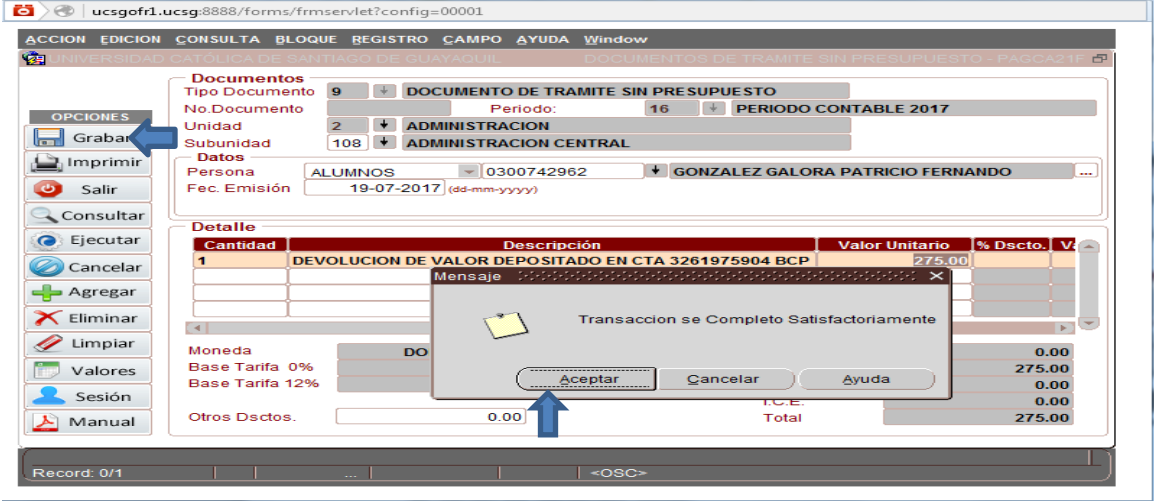

## **Elaboración de la Solicitud de Orden de pago**

En Solicitudes de pago - Ingreso de solicitudes de pago - Solic.C/Doc. Trámite Sin Presupuesto se procede a llenar los diferentes datos:

**Unidad Generadora de la Solicitud.-** Siempre se va a colocar 2/72 que corresponde a Tesorería ya que es la unidad que está elaborando la solicitud.

**Unidad Solicitante.-** Se coloca la misma unidad y subunidad que se registró en el COA y que es 2/108 Administración Central.

Dar Clic **en Adicionar Documentos** y se selecciona con un visto el COA creado y clic en aceptar.

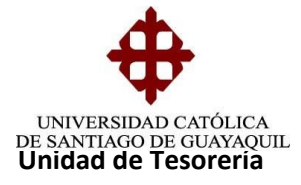

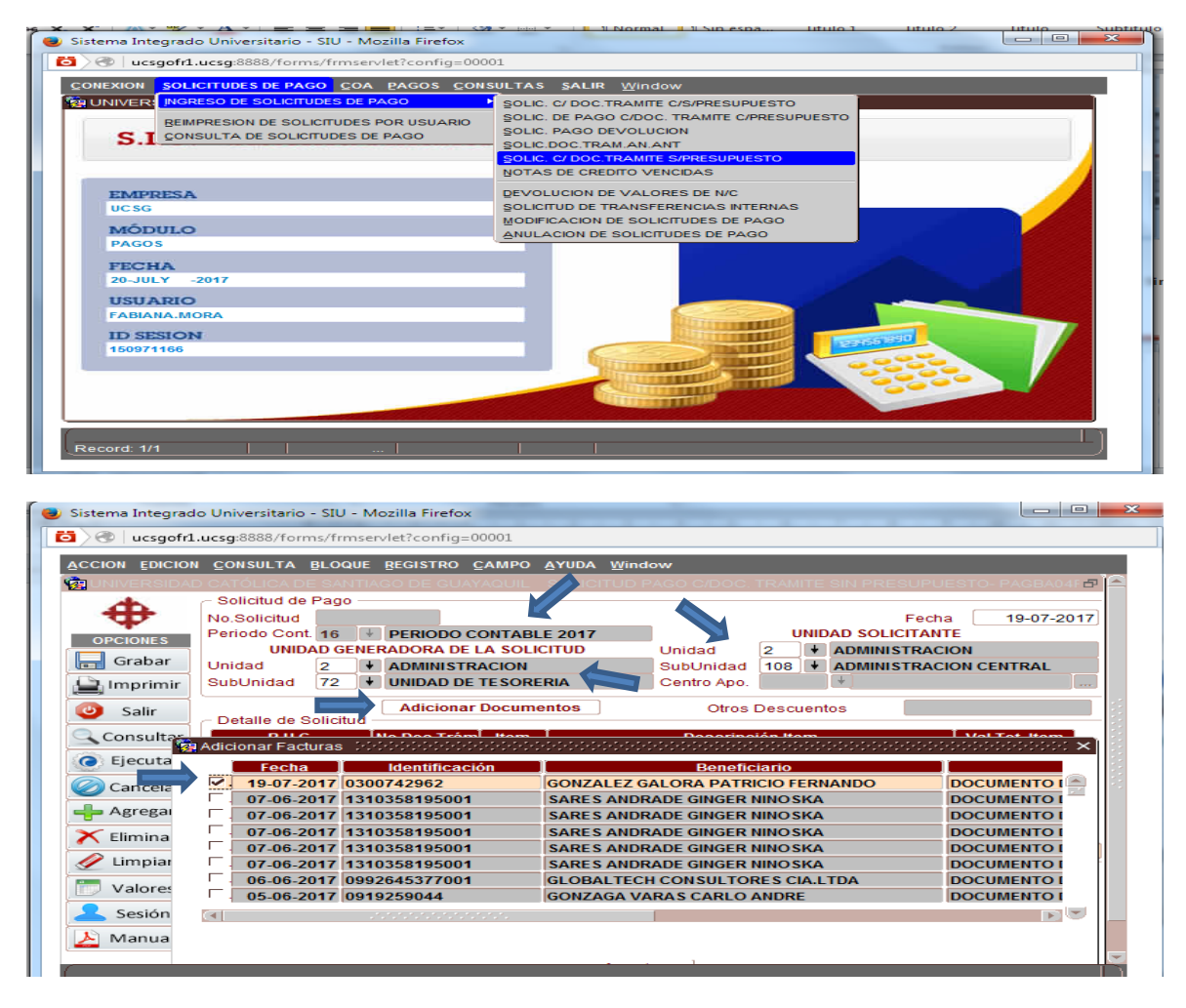

Hacer clic en Doc. Adjunta y aparecerá una sub pantalla en la que se debe digitar la frase "Adjunto Soporte" y dar clic en aceptar.

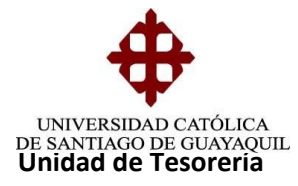

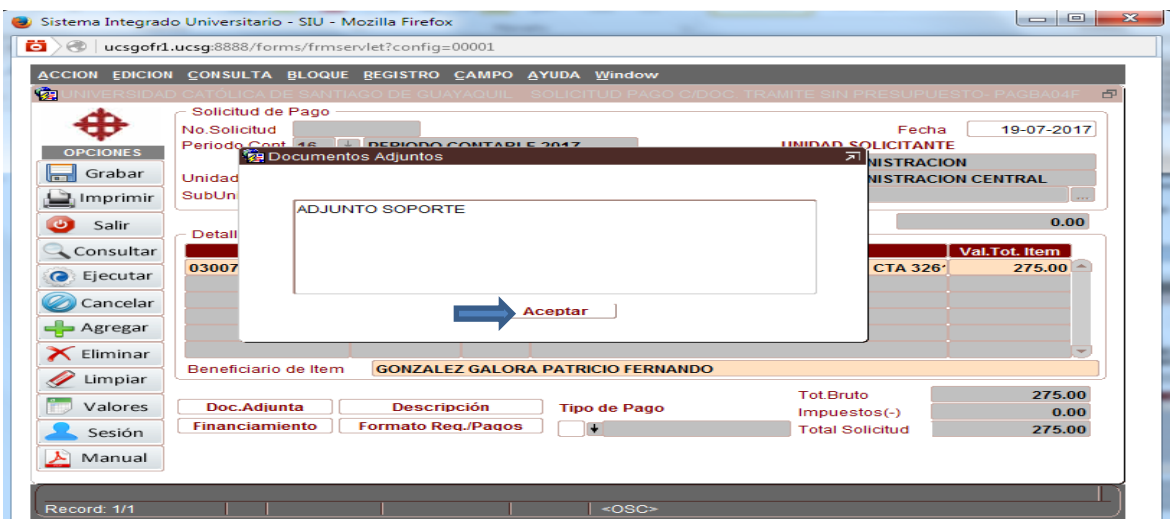

Hacer clic en Financiamiento y aparecerá una sub pantalla en la que se escribirá:

**Porcentaje: 100 Días: 0** y aparecerá automáticamente en el campo **Fecha**, la fecha en que se está elaborando la solicitud de O/P, **Financiamiento:** Se escoge el tipo de financiamiento: cheque si es devolución o nota de crédito si es transferencia.

Luego se presiona ACEPTAR.

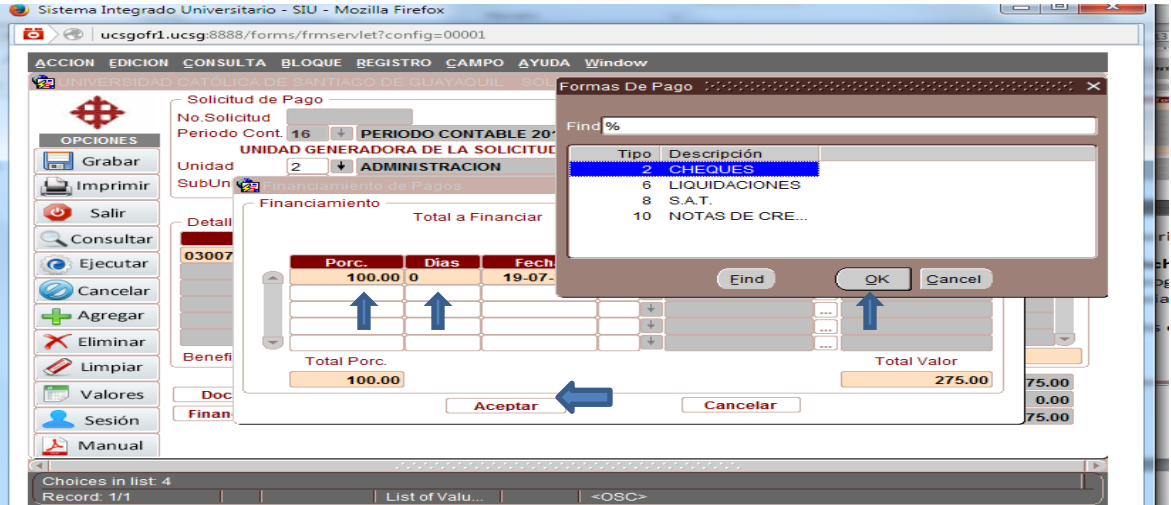

**Elaborado por:** Unidad de Tesorería 5/22 **Fecha actualización:** 20/07/2017

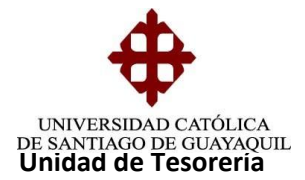

**Descripción:** Se escribe un resumen del motivo de la devolución y luego se presiona aceptar.

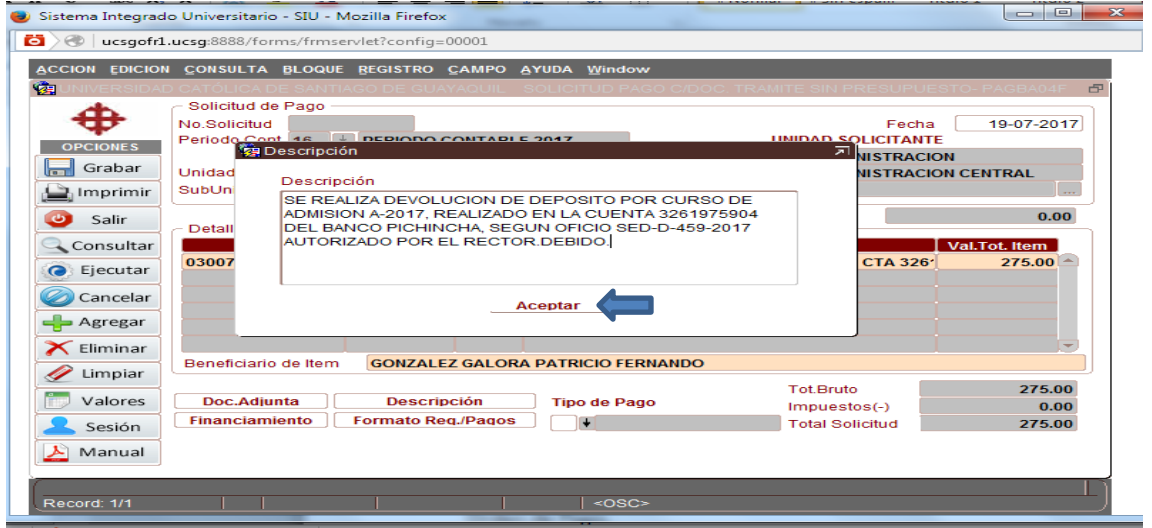

**Tipo de pago:** Se escoge 123 devolución y reintegro a estudiante.

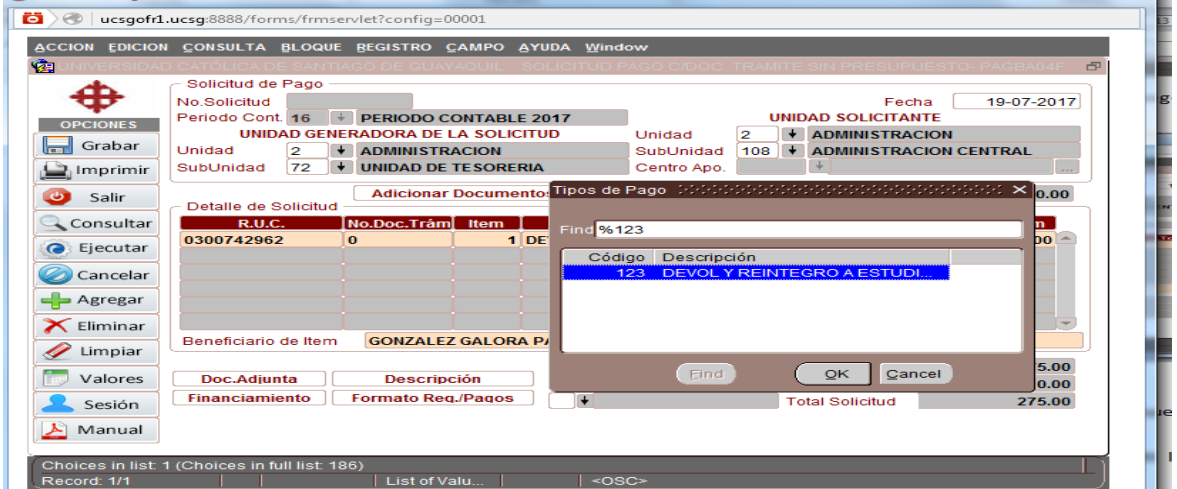

**Elaborado por:** Unidad de Tesorería 6/22 **Fecha actualización:** 20/07/2017

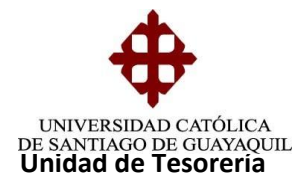

Se presiona GRABAR y ACEPTAR y aparecerá en un formato de ADOBE la solicitud de Orden de Pago.

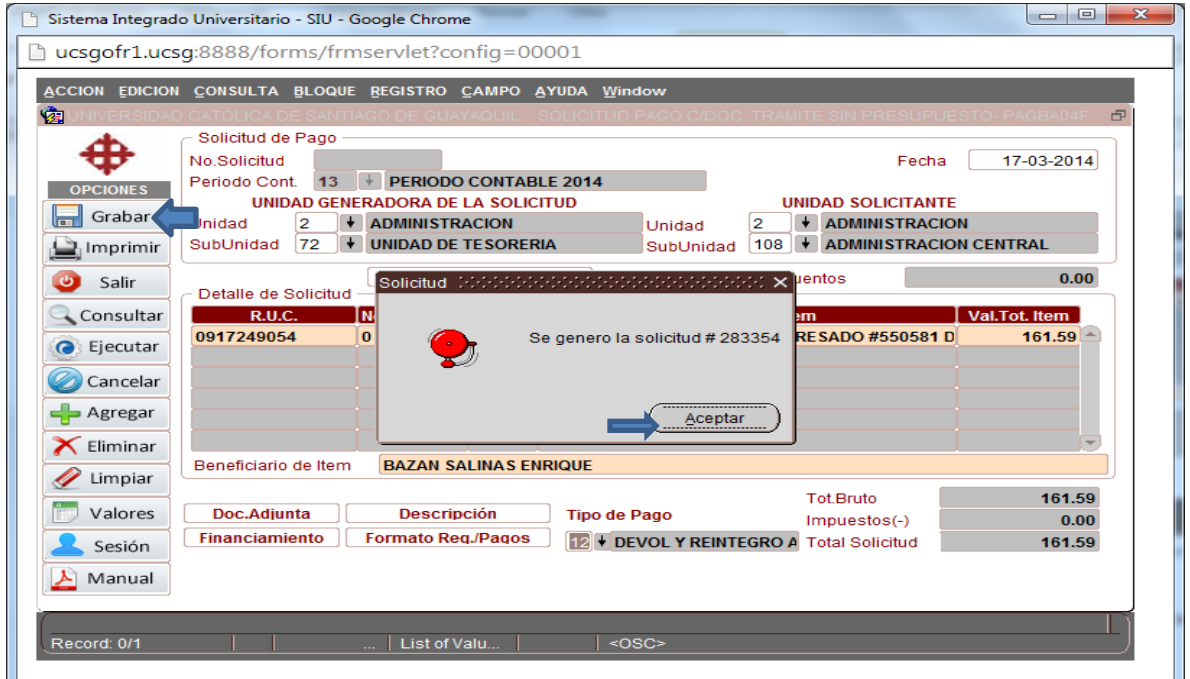

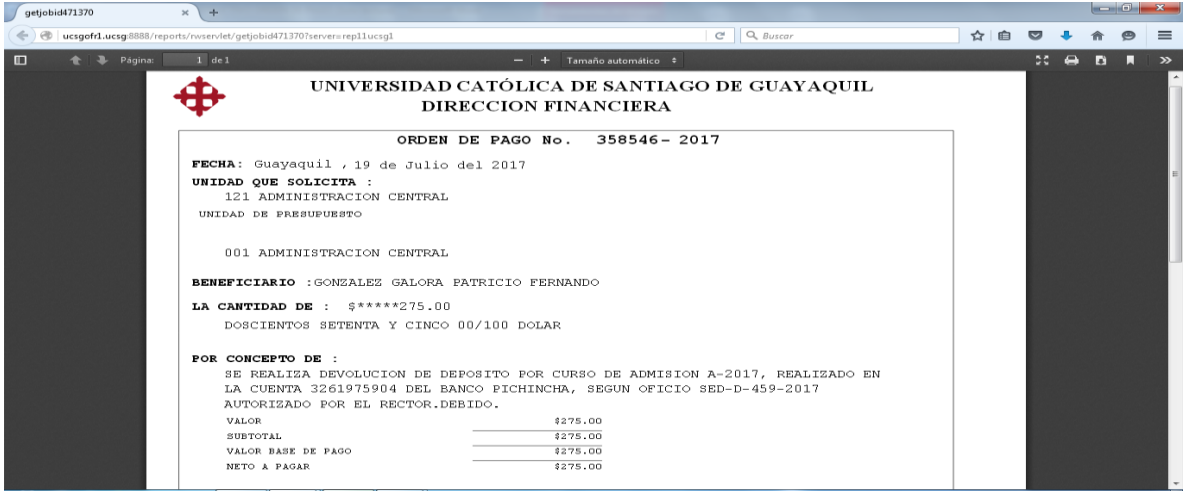

Se imprimen dos copias las cuales deberán ser firmadas por la persona o usuario que elabora la solicitud y por el Tesorero General. En la original se adjunta oficio original

**Elaborado por:** Unidad de Tesorería **1996** - 1996 - 1997 - 1998 - 1999 - 1999 - 1999 - 1999 - 1999 - 1999 - 1999 - 1999 - 1999 - 1999 - 1999 - 1999 - 1999 - 1999 - 1999 - 1999 - 1999 - 1999 - 1999 - 1999 - 1999 - 1999 - 1 **Fecha actualización:** 20/07/2017

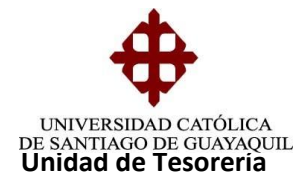

donde se solicita el ingreso del cheque que es realizado por Tesorería mismo dirigido al señor contador y en la copia se adjunta copia de la documentación soporte del trámite.

- Oficio o especie original
- Papeleta de depósito original
- Formulario de Requisitos para orden de pago
- Y la copia de la solicitud se la archiva en la carpeta (Solicitud de devolucionesreintegros).

## **OBSERVACIONES:**

En esta pantalla se realizan todas las devoluciones que no tengan afectación presupuestaria ni contable por ejemplo: Devolución de cheque ingresado, Devolución por anulación de carga SAT, Devolución de valor depositado a la cuenta de la universidad que no haya sido ingresado, es decir que se encuentra pendiente en la cta. de la universidad, y van cargado a la subunidad de administración central 2/108

## **2.- DOCUMENTO TRAMITE DEVOLUCION**

Es un trámite de devolución que proviene de una cartera recaudada que se va a devolver.

## **Elaboración del COA**

Ingreso en COA - DOCUMENTO SOPORTE - DOC. TRAM. DEVOLUCION y se procede a llenar los siguientes campos:

**Tipo de Documento.-** Se digita 14

**Periodo-** Se coloca el año actual

**Unidad.-** Se digita 1 que corresponde a Facultad.

**Subunidad.-** Se digita la subunidad de la carrera.

**Persona.-** Se elige el tipo de persona ya sea alumno, aspirante, empleado, proveedor. A la que se le va a realizar la devolución.

**Fecha de Emisión.-** Se digita la fecha actual que se está realizando la solicitud.

Se da clic en **ADICIONAR CARTERAS** y aparece una sub pantalla en la que se muestra las carteras a las que se les aplico la nota de crédito y luego las selecciona con un visto y se presiona regresar. Luego se da clic en Grabar y Aceptar.

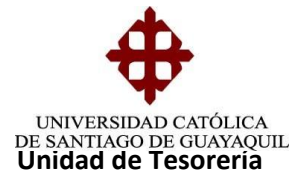

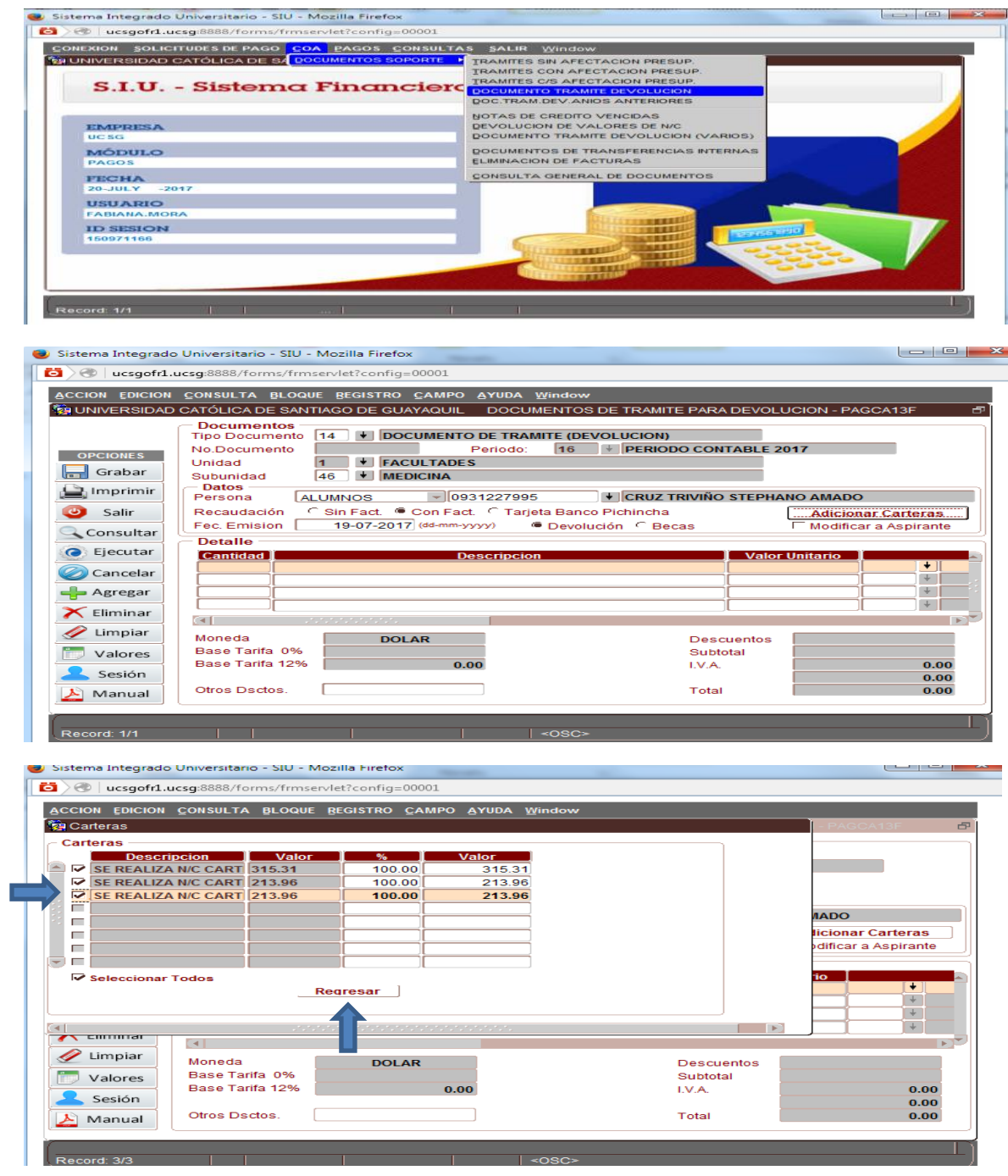

**Elaborado por:** Unidad de Tesorería **19/22 Fecha actualización:** 20/07/2017

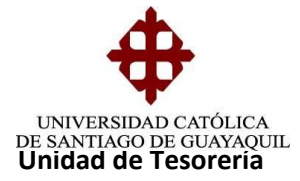

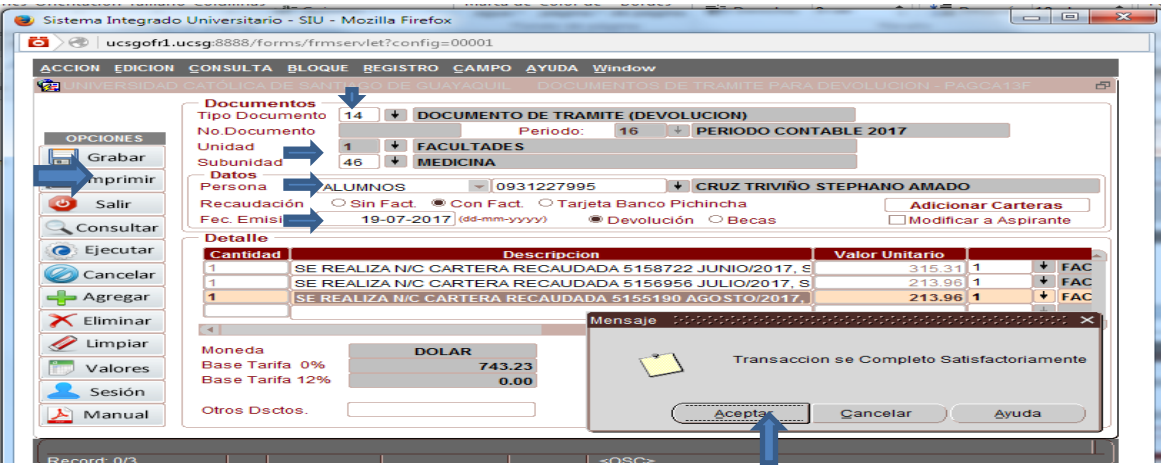

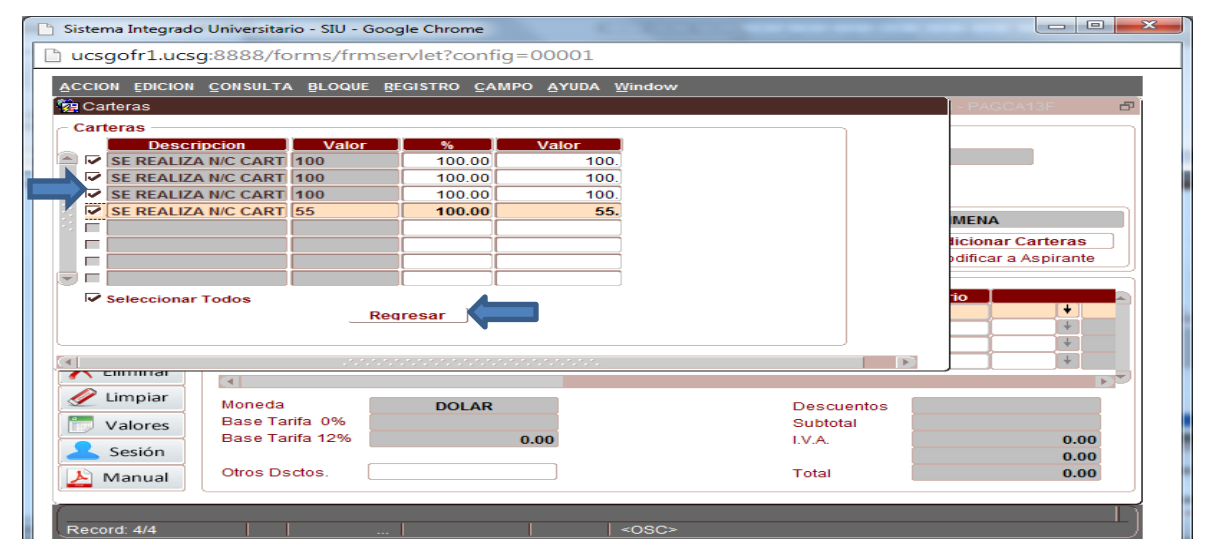

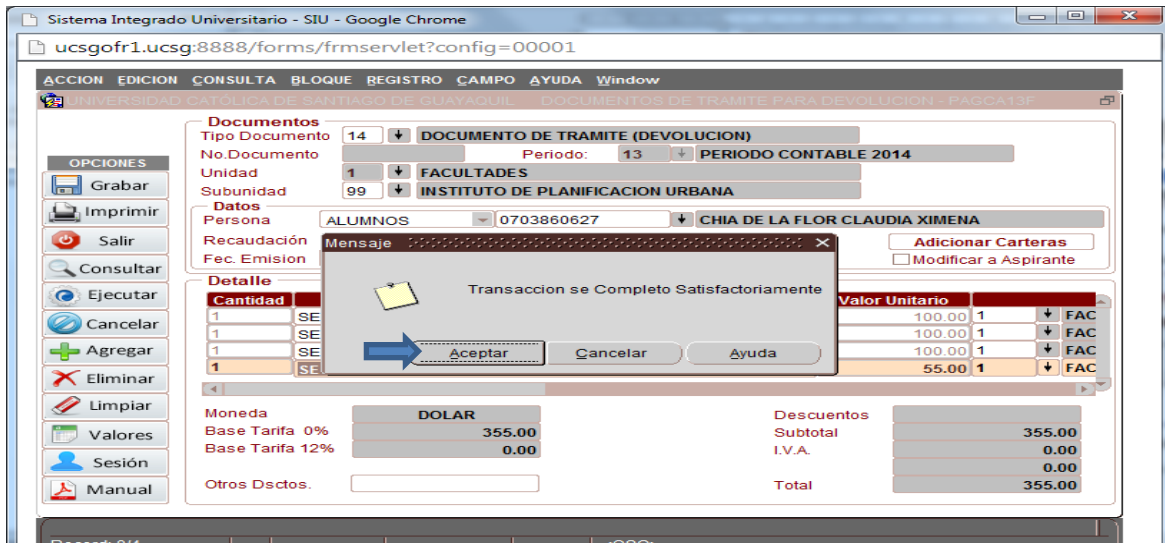

**Elaborado por:** Unidad de Tesorería 10/22 **Fecha actualización:** 20/07/2017

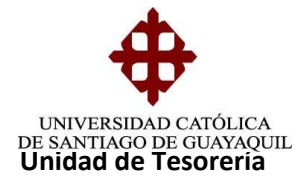

## **Elaboración de la Solicitud de Orden de Pago**

Se ingresa en Solicitudes de Pago - Ingreso de Solicitudes de Pago - Solic. Pago Devolución y se llena los siguientes campos:

**Periodo.-** Se digita o elige el año actual

**Fecha.-** Se registra la fecha que se está elaborando la Solicitud.

**Unidad Generadora de la Solicitud.-** Siempre se va a colocar 2/72 que corresponde a Tesorería ya que es la unidad que está elaborando la solicitud.

**Unidad Solicitante.-** Se coloca la misma unidad y subunidad que se registró en el COA.

**Tipo de persona.-** Se escoge el tipo y se digita el nombre del beneficiario de la devolución.

Se da clic en **Adicionar Documento** y se elige el COA elaborado, seleccionando con un visto.

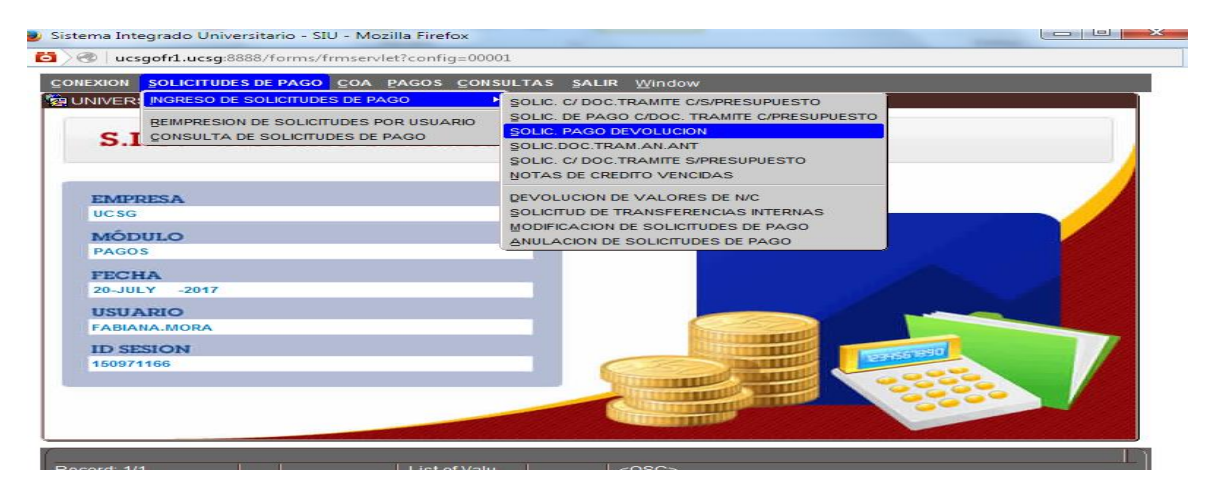

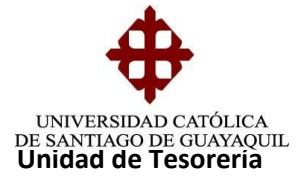

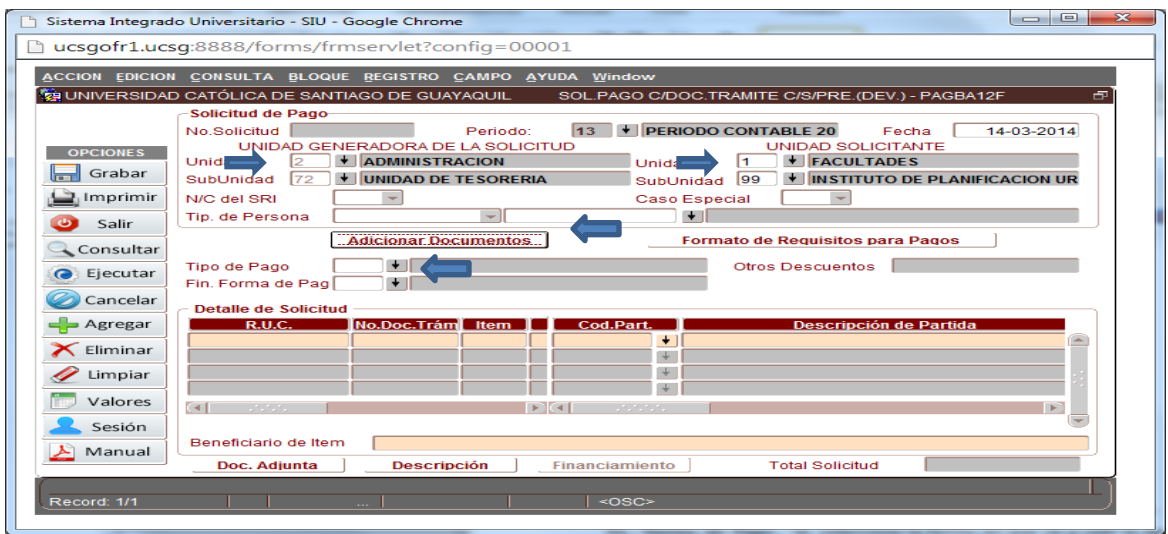

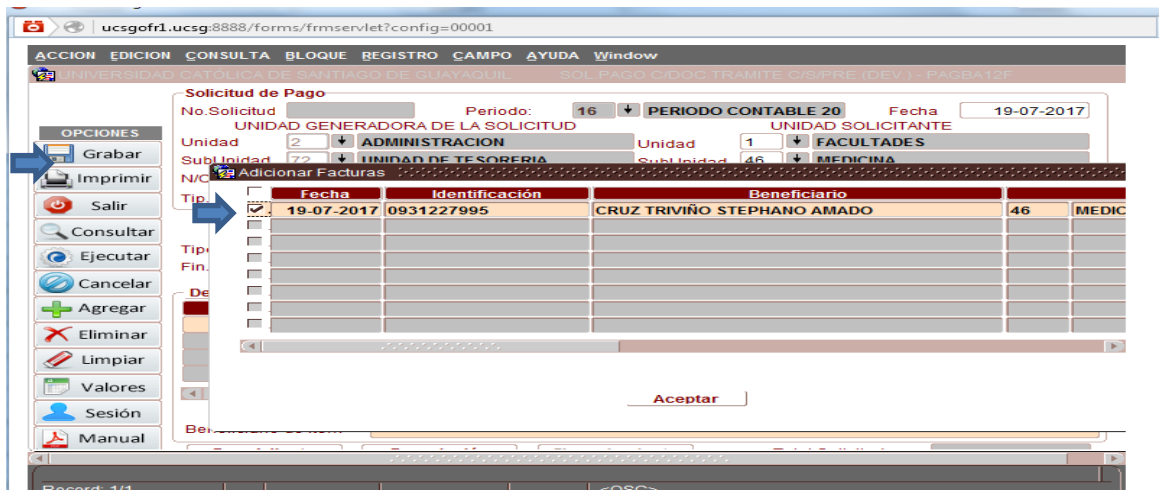

**Tipo de pago.-** Se escoge o digita 123 que es reintegro.

**Forma de Pago.-** Se selecciona la forma en que debe salir la devolución ya sea cheque, nota de débito o nota de crédito en caso de que sea transferencia.

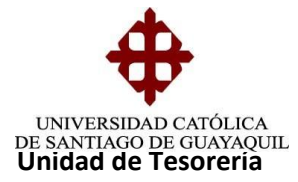

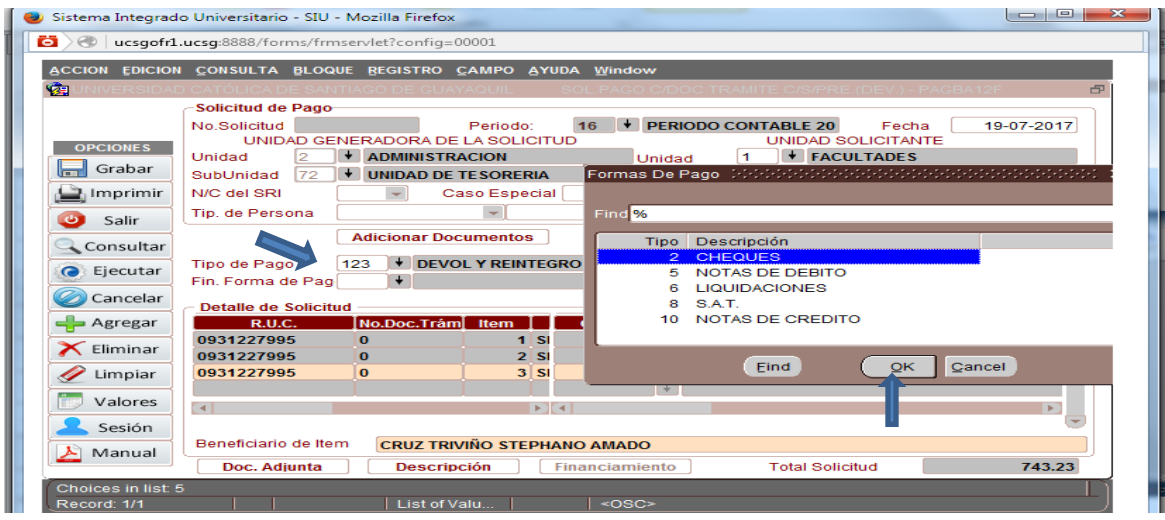

Se da clic en **DOCUMENTACION ADJUNTA** y se escribe la frase ADJUNTO SOPORTE.

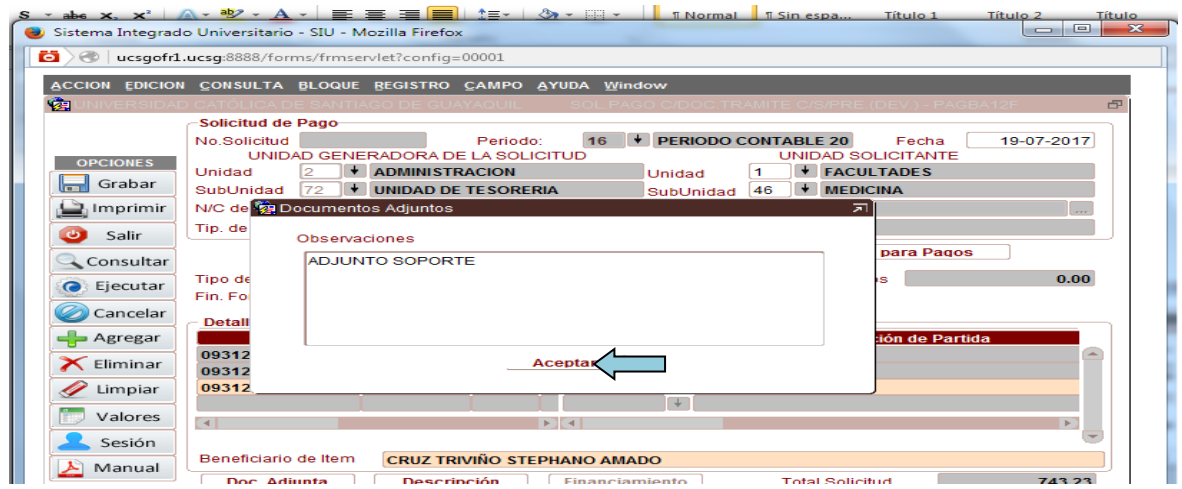

Se selecciona **Descripción** y se escribe un breve detalle del motivo de la devolución o transferencia y luego clic en aceptar.

**Elaborado por:** Unidad de Tesorería 13/22 **Fecha actualización:** 20/07/2017

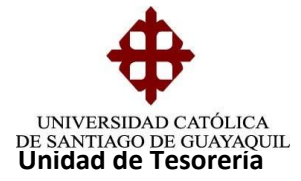

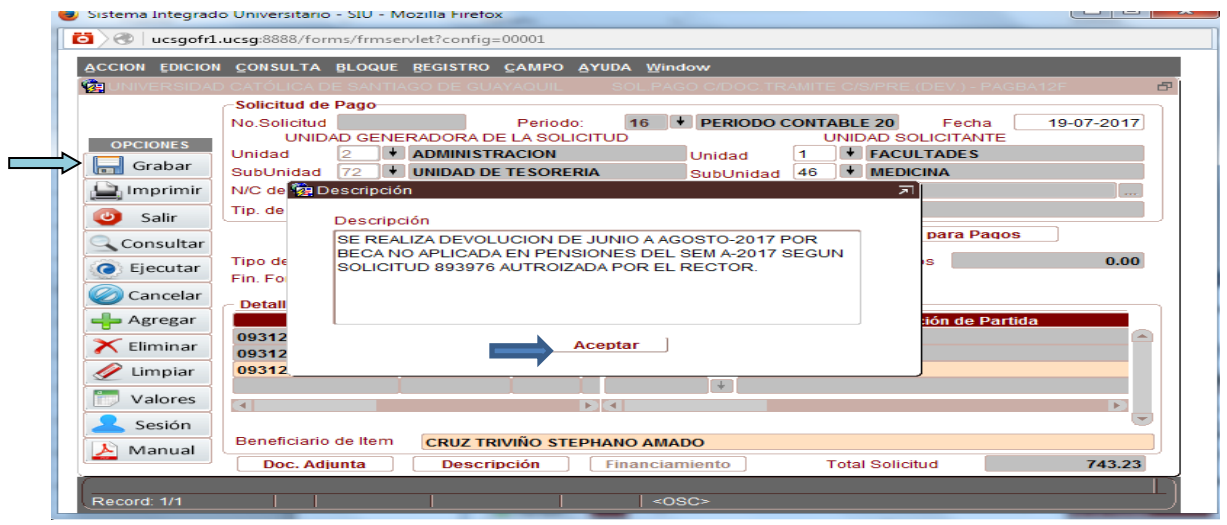

Se da clic en aceptar luego grabar y aparece en formato Adobe la solicitud creada.

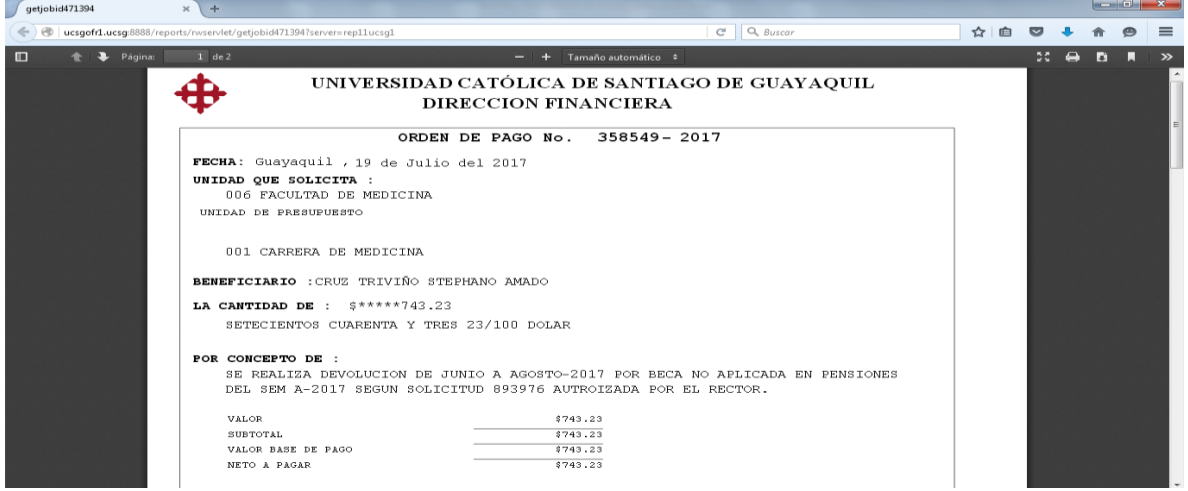

Se imprimen 2 copias que son entregas en Dirección financiera para luego ser despachada a contabilidad para la emisión del cheque, en la solicitud original se adjunta documentación original y en la copia se adjunta copia de la documentación soporte del trámite y esta queda para el archivo de Tesorería en la carpeta de copias de solicitudes de orden de pago.

**Nota:** Si el estudiante solicita una devolución por un curso y se desea retirar por motivos personales y así no haya registrado asistencias en el curso, se aplica el 25% de descuento por trámites administrativos.

## **3.- DEVOLUCION DE NOTAS DE CREDITO**

**Elaborado por:** Unidad de Tesorería 14/22 **Fecha actualización:** 20/07/2017

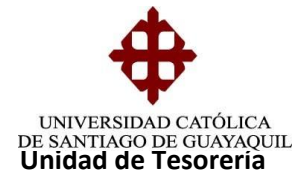

Saldos a favor del estudiante

## **Elaboración del COA**

Ingresar en COA - Documentos Soporte - Devolución de Valores de Nota de Crédito y llenar los siguientes campos:

**Unidad.-** Se coloca la unidad en la cual fue creada la nota de crédito.

**Subunidad.-** Se coloca la subunidad de la carrera a la que pertenece la Nota de Crédito.

**Tipo de Nota de Crédito**.- Se digita 4 que es Reintegros a Estudiantes.

**Periodo N/C.-** Se coloca el año en el que fue generada la Nota de Crédito.

**Nota de Crédito.-** Se digita el número de la nota de crédito y enter.

**Fecha de Emisión.-** Se digita la fecha actual en que se realiza la solicitud de O/P por devolución de la Nota de Crédito se da clic en Grabar

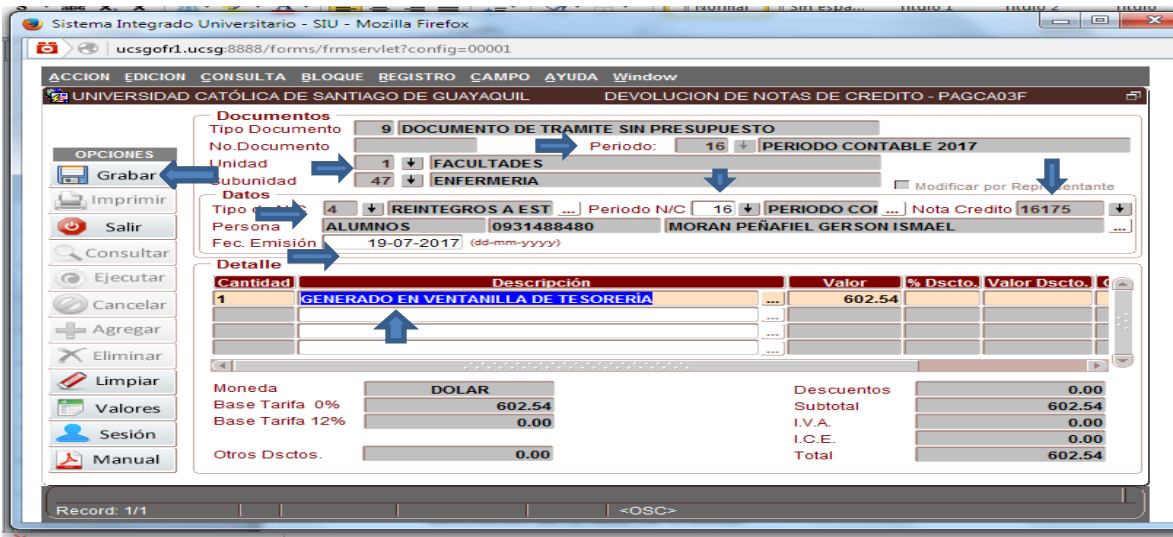

#### **Elaboración de la Solicitud de Orden de Pago**

Una vez realizado el COA se procede a elaborar la Solicitud de Orden de pago.

Se ingresa a Solicitudes de pago - Ingreso de Solicitudes de pago - Devolución de valores de N/C. y llenar los siguientes datos:

**Unidad Generadora de la Solicitud.-** Siempre se va a colocar 2/72 que corresponde a Tesorería ya que es la unidad que está elaborando la solicitud.

**Elaborado por:** Unidad de Tesorería 15/22 **Fecha actualización:** 20/07/2017

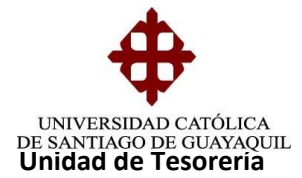

**Unidad Solicitante.-** Se coloca la misma unidad y subunidad que se registró en el COA.

Se da clic en **Adicionar Documento** y se elige el COA elaborado, seleccionando con un visto.

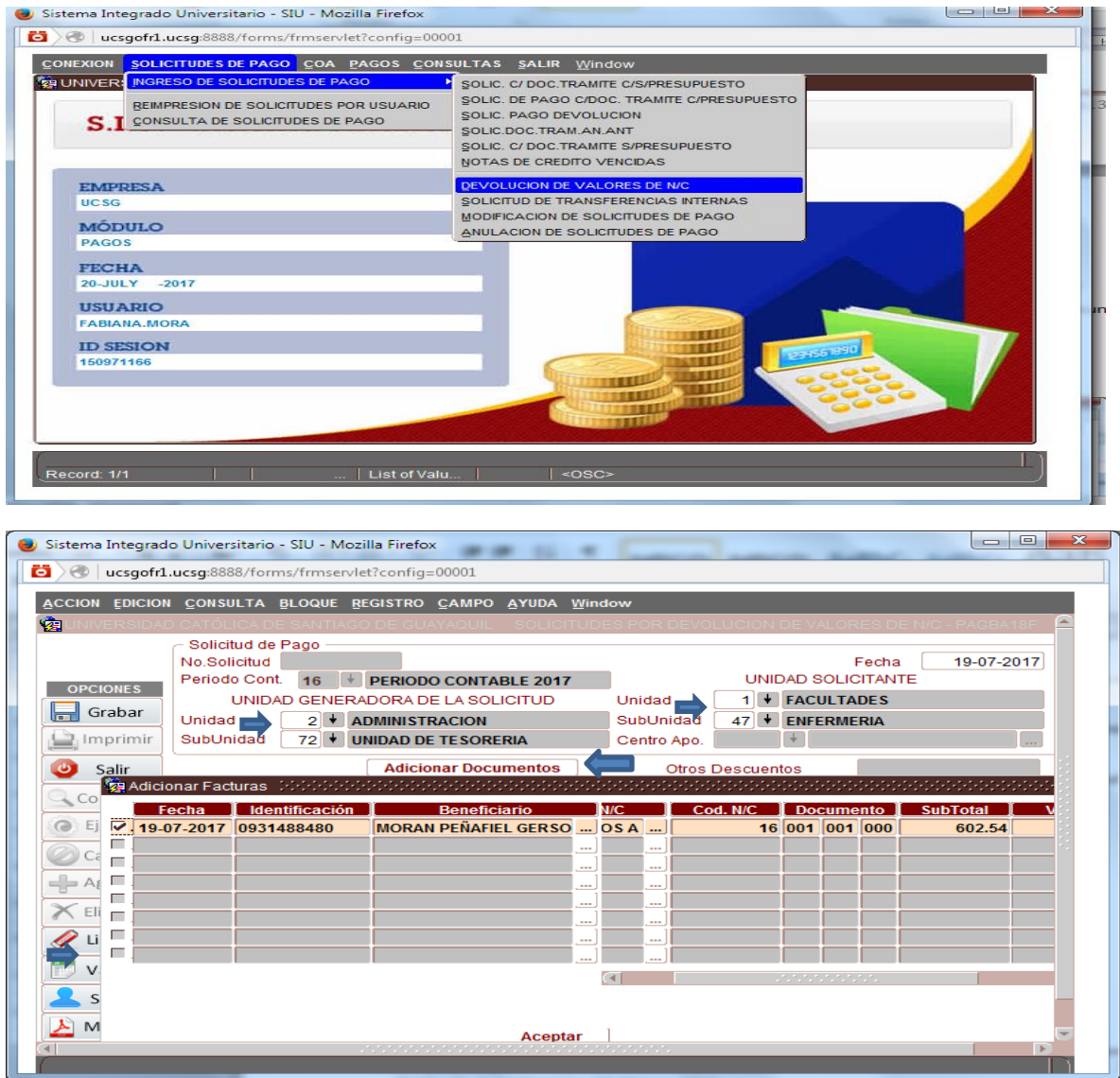

**Elaborado por:** Unidad de Tesorería 16/22 **Fecha actualización:** 20/07/2017

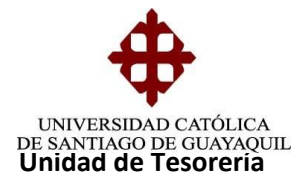

Se da clic en **Adjunto Soporte** y aparece una sub pantalla donde se coloca la frase ADJUNTO SOPORTE.

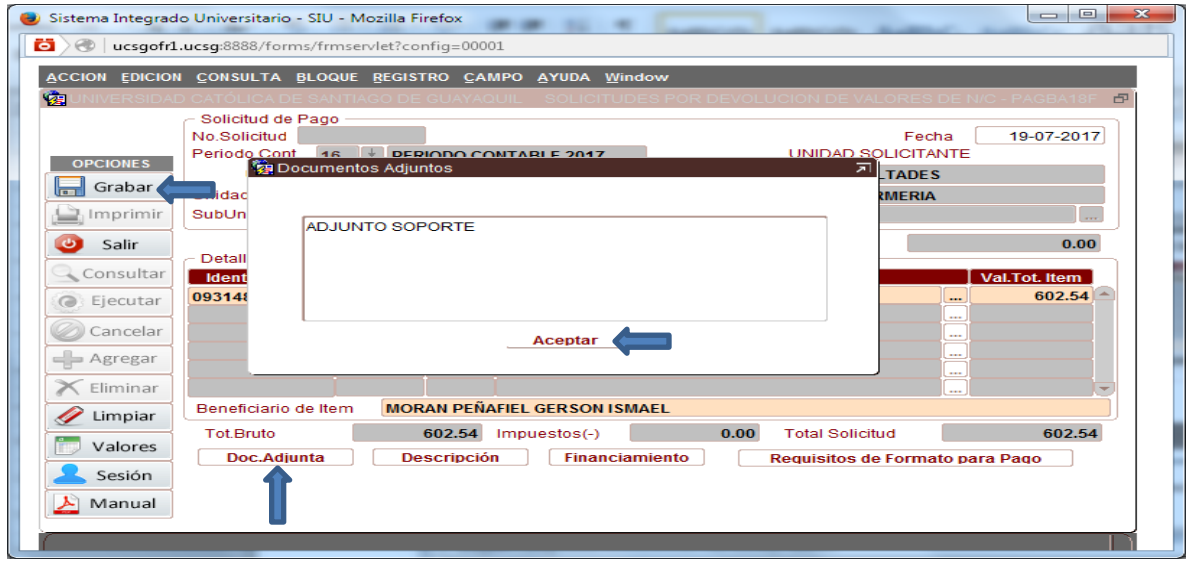

Se da clic en **Descripción** y aparece una sub pantalla donde se detalla una breve referencia de la razón por la cual se devuelve la nota de crédito.

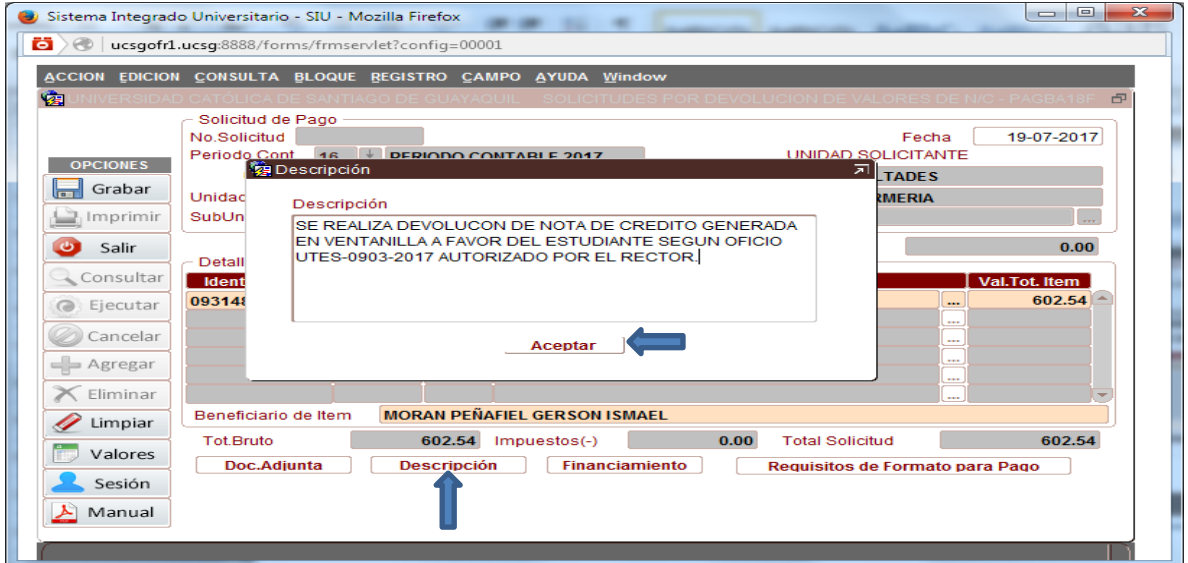

**Elaborado por:** Unidad de Tesorería 17/22 **Fecha actualización:** 20/07/2017

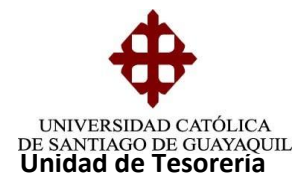

Se da clic en **Financiamiento.-** Aparece una sub pantalla en la que se escoge 2 cheque.

**Nota:** Si se tratara de una devolución de una N/C Vencida se debe realizar en la pantalla de Sin Afectación Presupuestaria.

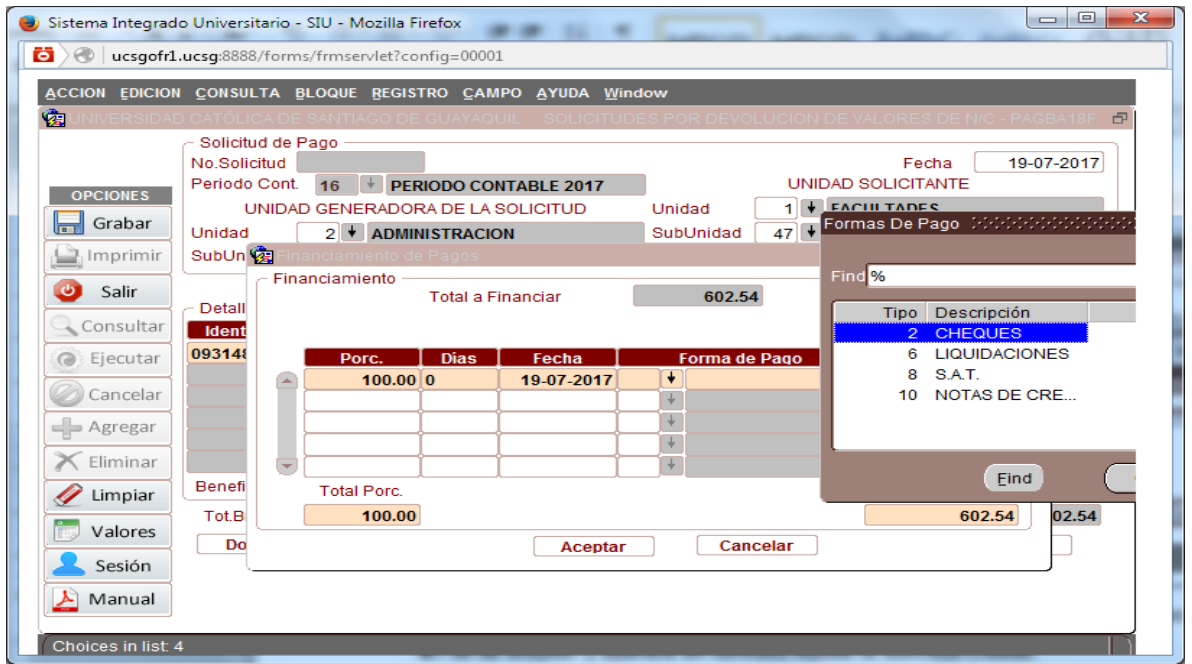

Se presiona Aceptar, luego Grabar y aparece en formato Adobe la solicitud creada

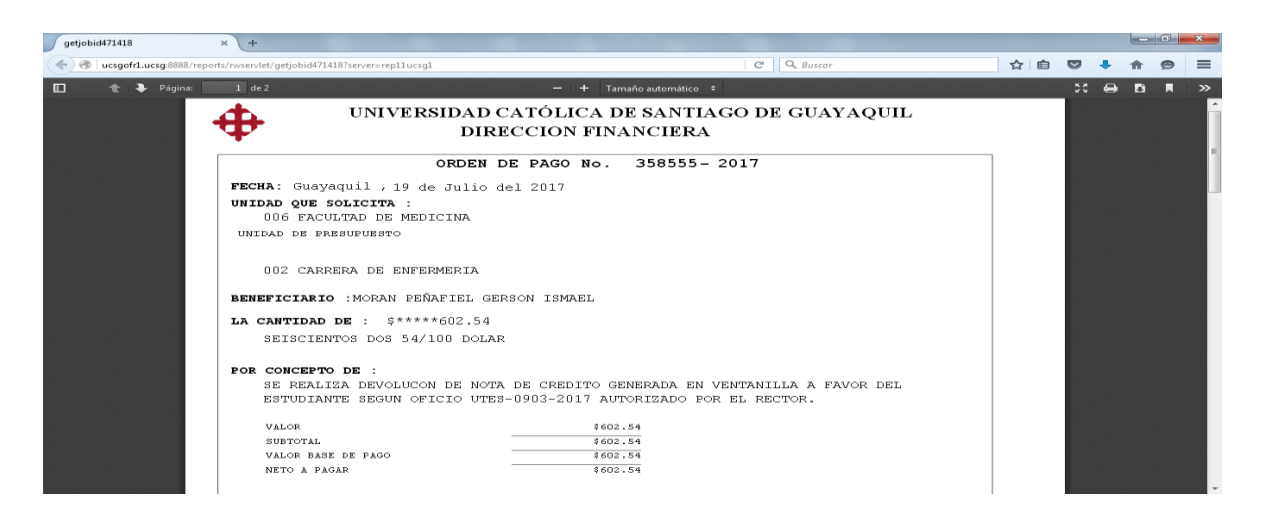

**Elaborado por:** Unidad de Tesorería 18/22 **Fecha actualización:** 20/07/2017

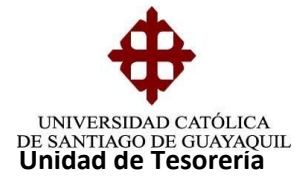

Se imprimen 2 copias que son entregas en Dirección financiera para luego ser despachada a contabilidad y en la original se adjunta documentación original del trámite y en la copia se adjunta copia de la documentación soporte del trámite y esta se queda para el archivo de Tesorería y es archivado en la carpeta de copias de solicitudes de devoluciones.

## **4.- DEVOLUCION DE NOTAS DE CREDITOS VENCIDAS**

Esta solicitud de orden de pago se realiza mensualmente antes del cierre del sistema

#### **Elaboración del COA**

Ingreso en COA-Documentos Soporte-Notas de Crédito Vencidas y procedemos a llenar los siguientes campos:

**Fecha desde:** Se digita la fecha desde la cual se desea generar el reporte

**Fecha hasta** Se digita la fecha actual en que se está generando la solicitud Tesorería.

**Fecha de emisión:** Se digita la fecha en la que se está elaborando la solicitud y enter.

Se da clic en aceptar (dos veces) y se desplegarán las notas de créditos y el valor total se indica al Jefe de Tesorería quién nos entregará los reportes cuyo valor debe ser el mismo.

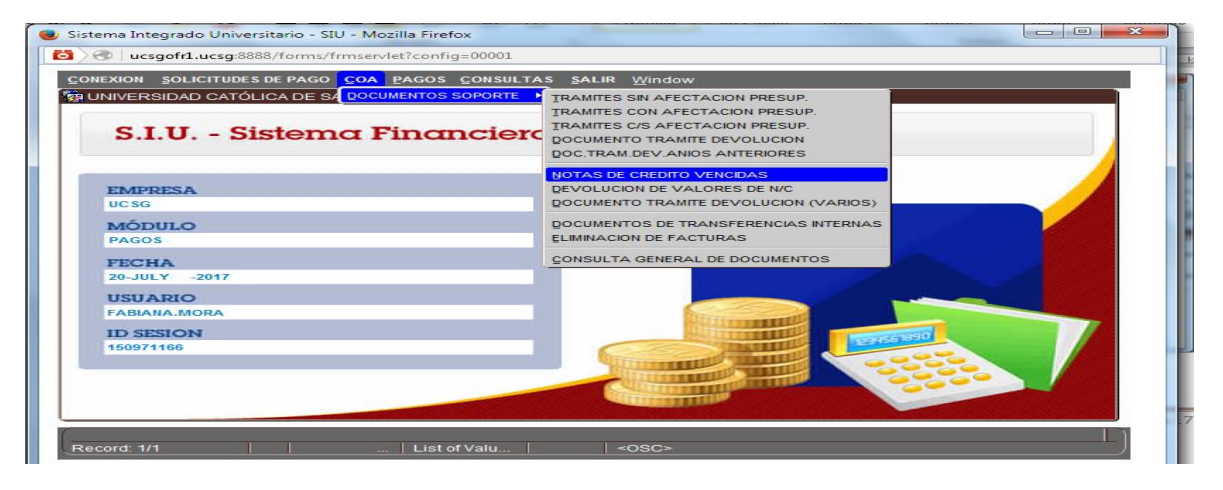

**Elaborado por:** Unidad de Tesorería 19/22 **Fecha actualización:** 20/07/2017

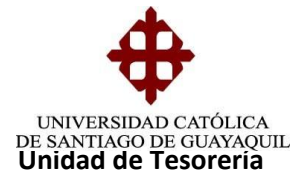

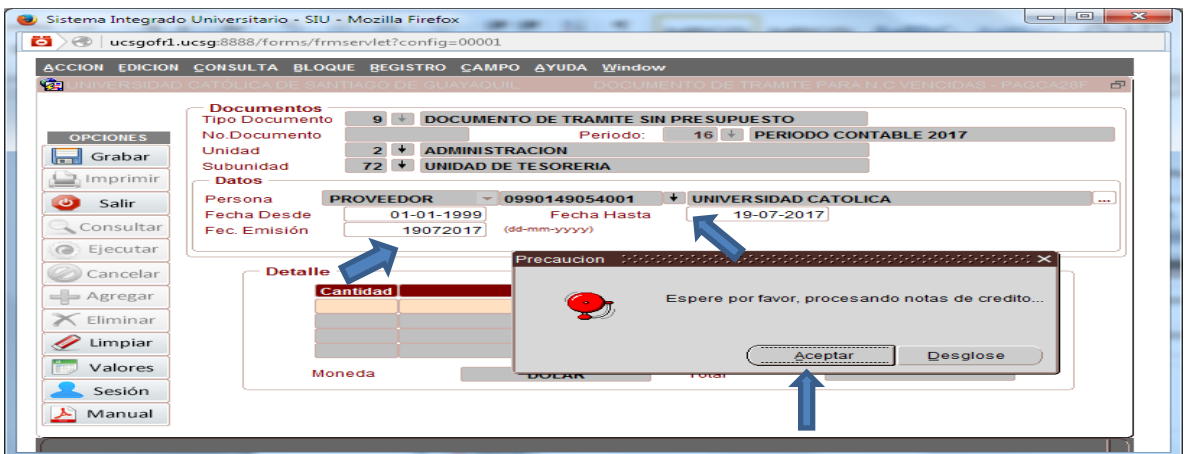

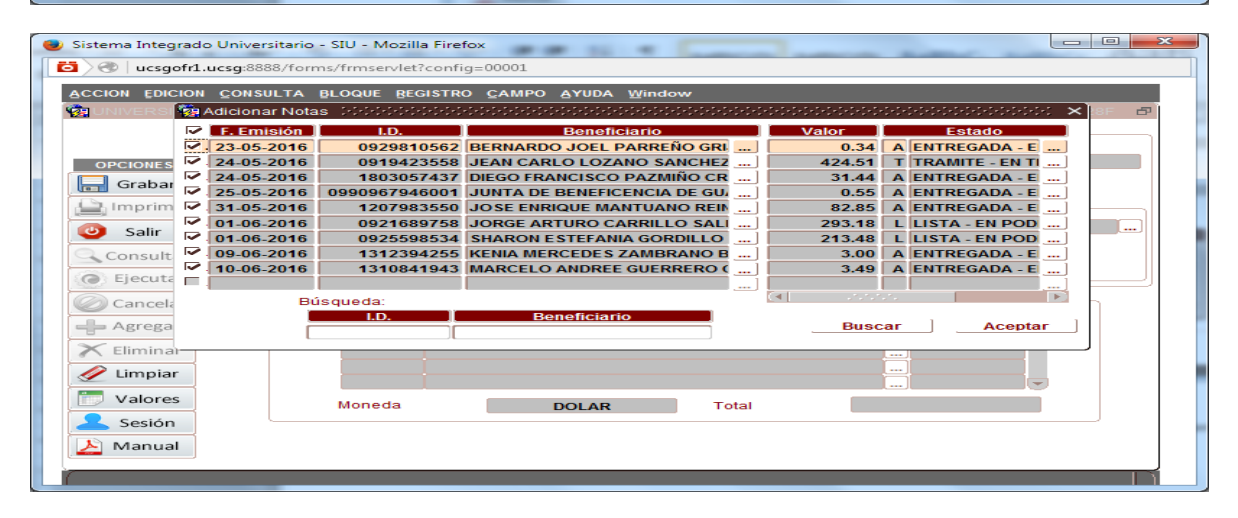

## Finalmente de da clic en grabar.

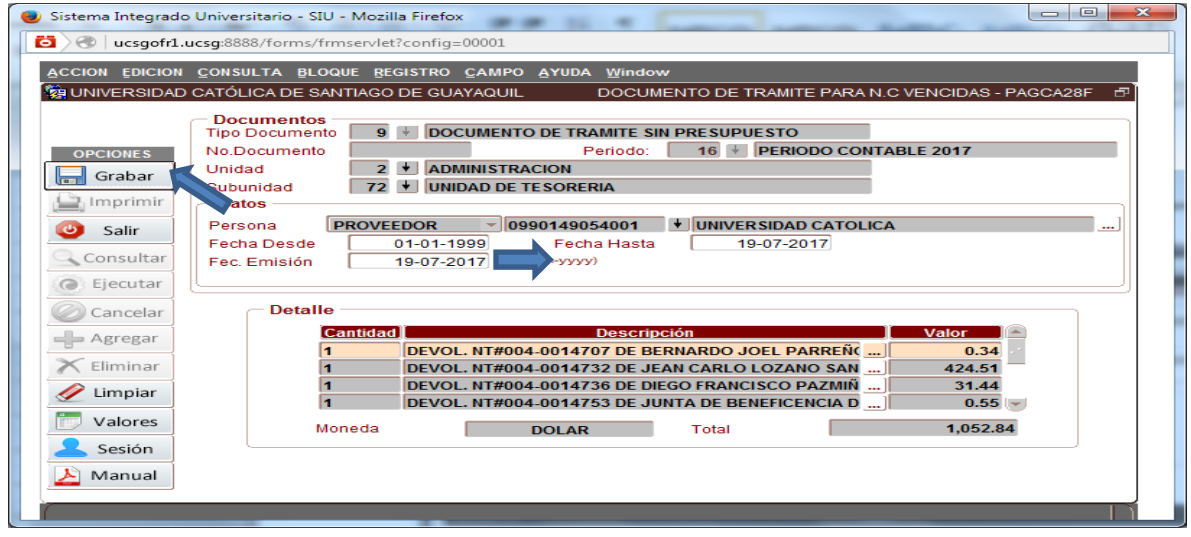

**Elaborado por:** Unidad de Tesorería 20/22 **Fecha actualización:** 20/07/2017

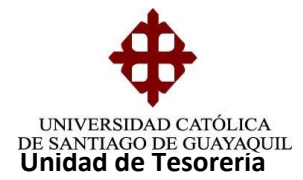

# **Elaboración de la Solicitud de Orden de Pago**

Se ingresa a Solicitudes de pago - Ingreso de Solicitudes de pago - Nota de Crédito Vencidas.

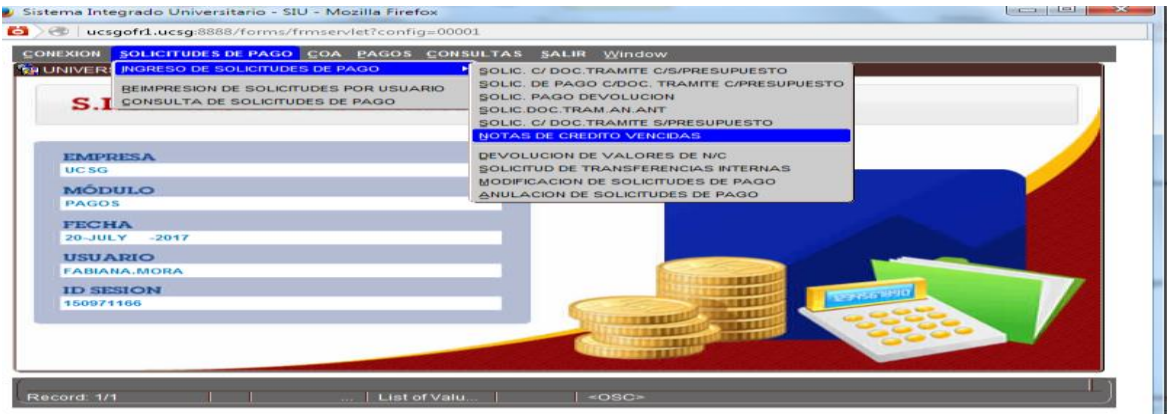

Se presiona Adicionar Documentos y se selecciona el COA elaborado con un visto y luego dar clic en aceptar.

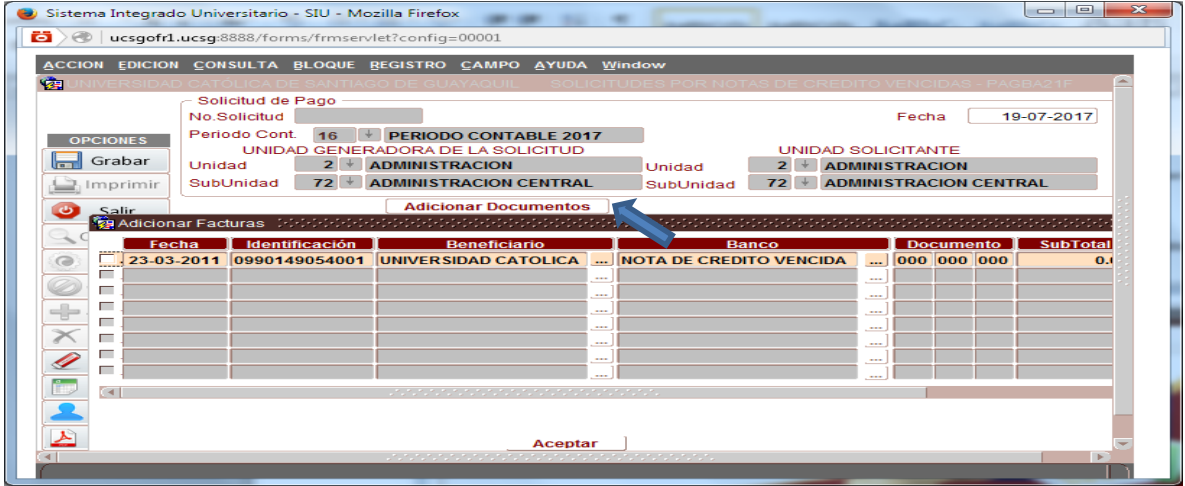

Luego dar clic en Grabar y se genera la solicitud la cual se imprime dos juegos, uno para contabilidad adjuntando los reportes y la copia para tesorería.

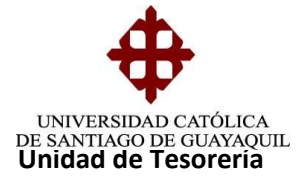

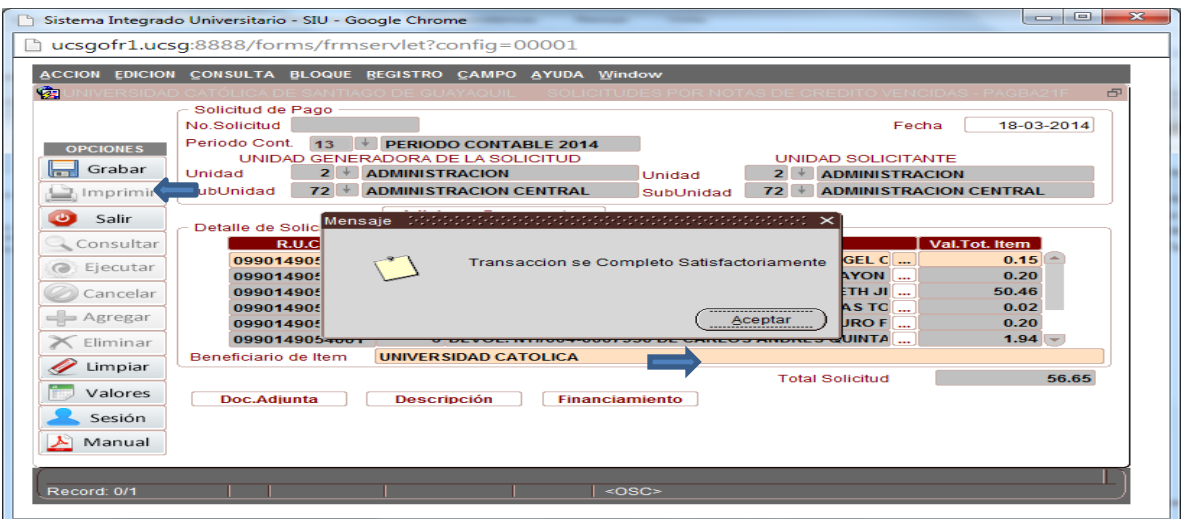

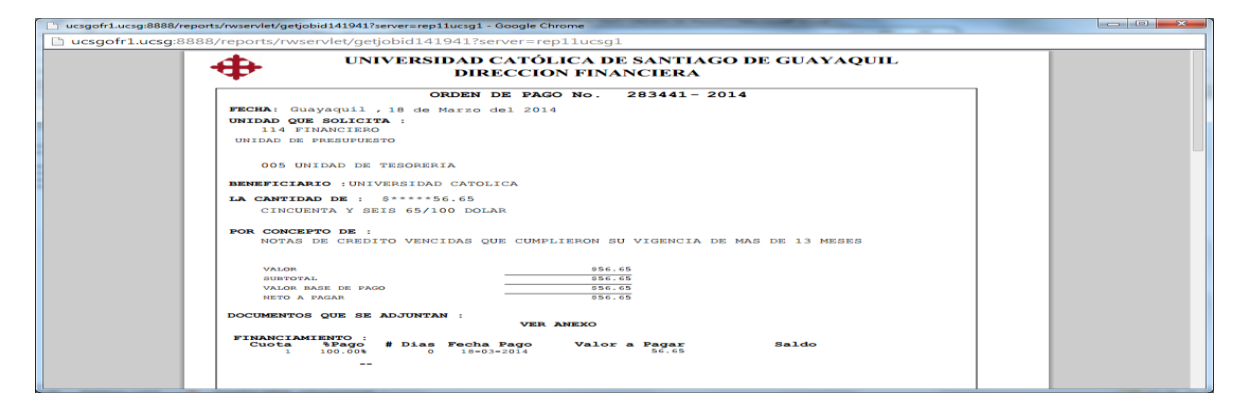

**Elaborado por:** Unidad de Tesorería 22/22 **Fecha actualización:** 20/07/2017